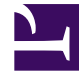

# **S** GENESYS

This PDF is generated from authoritative online content, and is provided for convenience only. This PDF cannot be used for legal purposes. For authoritative understanding of what is and is not supported, always use the online content. To copy code samples, always use the online content.

# Workforce Management Web for Supervisors (Classic) Help

Task and Shift Sequences

11/8/2024

# Contents

- 1 [Task Sequences](#page-2-0)
	- 1.1 [Configuring task sequences](#page-2-1)
	- 1.2 [Creating task sequences](#page-3-0)
	- 1.3 [Assigning task sequences to shifts](#page-3-1)
	- 1.4 [Removing task sequences from shifts](#page-3-2)
	- 1.5 [Managing task sequences](#page-4-0)
	- 1.6 [Adding task sequences](#page-5-0)
	- 1.7 [Editing task sequences](#page-5-1)
	- 1.8 [Deleting task sequences](#page-6-0)
	- 1.9 [Task sequences settings](#page-6-1)
- 2 [Shift sequences](#page-6-2)
	- 2.1 [Configuring shift items](#page-7-0)
	- 2.2 [Using shift sequences](#page-8-0)
	- 2.3 [Adding and editing shift sequences](#page-8-1)
	- 2.4 [Configuring shift sequences](#page-8-2)

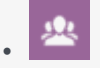

•

• Supervisor

Use task sequences to enable agents to work only on a specified set of tasks, and use shift sequences to configure and manage shift items, such as meals and breaks.

#### **Related documentation:**

<span id="page-2-0"></span>Task Sequences

Task sequences are defined as periods of time during which agents can work only on a specified set of tasks that are then configured as one or more Activity Sets.

Time that is not included in task sequences can include any work that the agent has the skills to perform and which is not part of any configured Activity Set. Find examples of task sequences and other detailed information in the Workforce Management Administrator's Guide.

#### <span id="page-2-1"></span>Configuring task sequences

Use the **Shift > Task Sequences** pane to create, edit, or delete task sequences or to assign task sequences to the shift.

- Although you create task sequences during configuration of a particular shift, after they have been created you can assign task sequences to any compatible shift within the same site.
- To be compatible, task sequence settings must not conflict with meal settings.

Task sequences are optional. However, if any task sequences are defined for a shift, the shift must include at least one task sequence. Make one of three selections in the **Task Sequences Usage** drop-down list, as shown in the figure below.

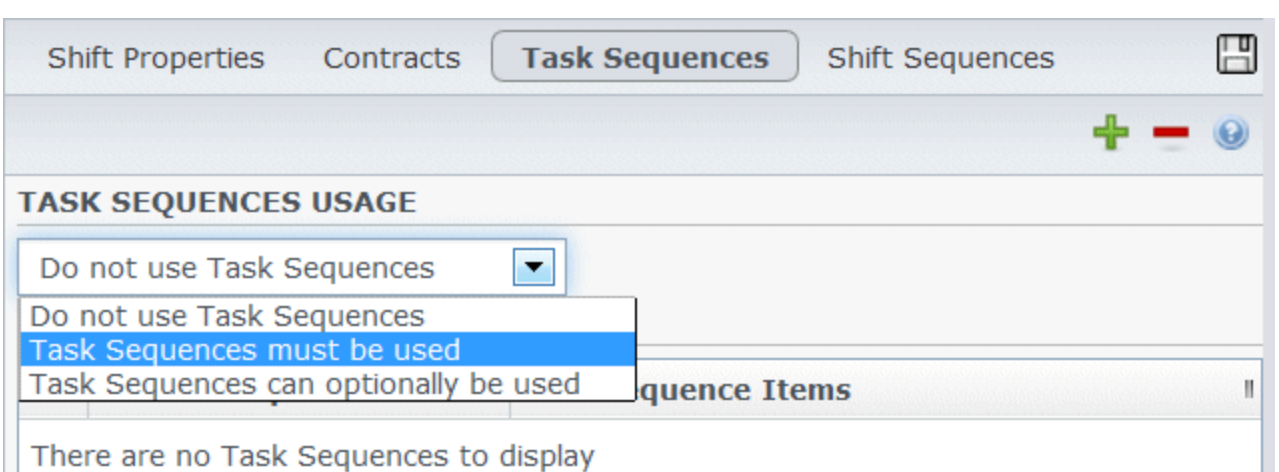

There are no Task Sequences to display

**Figure:** Task Sequences Usage Settings

#### <span id="page-3-0"></span>Creating task sequences

To create a task sequence:

- 1. At the top of the **Shift Properties** pane, select **Task Sequences**. **The Task Sequences pane opens.**
- 2. Select a setting from the **Task Sequences Usage** drop-down list (see figure above).
- 3. Click **Add** to open the **Task Sequence Items** window. See Managing task sequences for information about configuring the new task sequence.

#### <span id="page-3-1"></span>Assigning task sequences to shifts

After you have created and saved your task sequences, you can assign them to a shift. To assign a task sequence to the shift:

- 1. In the **Shifts** pane, select the shift for which you want to apply a task sequence.
- 2. In the **Task Sequences Usage** drop-down list, choose either **Task Sequences** must be used or **Task Sequences** can optionally be used. **If you choose to retain the default setting Do not use Task Sequences, none will be assigned.**
- 3. In the **Task Sequences** pane, select a task sequence.
- 4. Click Save Now

#### <span id="page-3-2"></span>Removing task sequences from shifts

To remove a task sequence from a shift:

- 1. In the **Shifts** pane, select the shift for which you want to delete a task sequence.
- 2. In the **Task Sequences** list, select the task sequence.

### 3. Click **Delete** .

<span id="page-4-0"></span>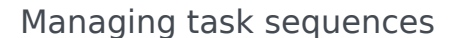

Manage task sequences that are associated with shifts to define periods of time during which agents can work only on a specified set of tasks.

Use the following **Task Sequences** pane controls to create and edit task sequences:

- **Search** field—Enter the search criteria. For example, the name of the task sequence.
- **Apply**—Click to apply an this task sequence to a shift.
- **New**—Click to create a new task sequence
- **Delete**—Click to delete an existing task sequence.
- **Close**—Click to close the **Task Sequences** pane.
- **Help**—Click to view a Help topic about the **Task Sequences** pane.

Use the following controls in the **Task Sequence Items** pane:

- **Save Changes**—Click to save changes you have made in this pane.
- **Add Activity Set**—Click to add an Activity Set to the task sequence.
- **Add Work Item**—Click to add a Work item to the task sequence
- **Delete Row**—Click to delete an existing row.
- **Move Up**—Click to move a selected row up one row.
- **Move Down**—Click to move a selected row down one row.
- **Close**—Click to close the **Task Sequence Items** pane.
- **Help**—Click to view a Help topic about the **Task Sequence Items** pane.

#### What is a work item?

A Work item is work that can be done in between tasks in Task Sequence or in between the task and the start/end of the shift. Add work items to task sequences only if tasks are not anchored to one

another. Use the following guidelines:

- If a Work item is added before the task, it means the task is not anchored to the start of the shift or the previous task.
- If a Work item is added after the task, it means the task is not anchored to the end of the shift or the following task.
- If a Work item is not added before the task, it means the task is anchored to the start of the shift or the previous task.
- If a Work item is not added after the task, it means the task is anchored to the end of the shift or the following task.

#### <span id="page-5-0"></span>Adding task sequences

- 1. In the **Task Sequence Usage** pane, click **Add Task Sequence Association With Shift**.
- 2. In the **Task Sequence** pane, do one of the following:
	- Select an existing task sequence and then proceed to step 7.
	- Click **New Task Sequence**.

#### **The Create New Task Sequence pane opens.**

- 3. In the **Task Sequence Name** field, enter a name to replace the default name. **The name must be unique within the site.**
- 4. Click **Add Activity Set** or **Add Work Item** to create a new row in the task sequence list.
- 5. Configure the settings as described in Task sequence settings. You can add as many rows as you need.
- 6. When task sequence configuration is complete, click **Save Changes** and select it in the list.
- 7. To assign the selected task sequence to the shift, click **Apply** .
- 8. Click **Save Now**  $\boxed{\Box}$

#### <span id="page-5-1"></span>Editing task sequences

- 1. In the **Task Sequence Usage** pane, click the task sequence that is displayed in the **Task Sequence** table. **The Edit Task Sequence pane opens.**
- 2. Make your changes. If you need to add more rows to your task sequence list, click **Add Activity Set**
	- or **Add Work Item** .
- 3. When you have finished, click **Apply**.

#### Tip

The duration of the task sequence must be greater than or equal to the duration of the selected activity set.

#### <span id="page-6-0"></span>Deleting task sequences

- 1. In the **Task Sequences** pane, select a task sequence in the list.
- 2. Click **Delete**  $\mathbb{R}$

<span id="page-6-1"></span>Task sequences settings

- **Activity Set**—You can use any activity set that is configured for the current site. You can use the same activity set in any number of task sequences. For more information about activity sets, see Creating and deleting activity sets.
- **Min Duration**—The minimum duration, in hh:mm format, for this task sequence.
- **Max Duration**—The maximum duration, in hh:mm format, for this task sequence.

#### Tip

The minimum duration of an activity set that is configured as part of a task sequence must be less than or equal to the maximum possible duration of the shift for which that task sequence has been configured.

## <span id="page-6-2"></span>Shift sequences

You'll configure and manage shift items, such as meals and breaks, by using shift sequences.

Use the **Shift Items** controls to create, edit, and delete breaks and meals and to arrange them into patterns called shift items sequences. Shift items include breaks and meals.

To open the **Shift Sequences** pane, select a shift in the **Shifts** pane and in the right-side pane, select **Shift Sequences**. The **Shift Sequences** pane has three sections, which are described in this article:

- **Distance Between Shift Item**
- **Meals and Breaks Associated with Shifts**
- **Shift Sequences**

#### <span id="page-7-0"></span>Configuring shift items

- 1. To configure **Minimum Distance Between Shift Items**, uncheck the **Unlimited** check box and enter the time, in minutes, that must elapse between one shift item and the next. This parameter sets the minimum required distance between meals and breaks.
- 2. To configure **Maximum Distance Between Shift Items**, uncheck the **Unlimited** check box and enter the time, in minutes, that represents the maximum that can elapse between one shift item and the next. This parameter sets the maximum allowed distance between meals and breaks, between shift start and first shift item, and between last shift item and shift end. The initial display is 0:00; but the control is actually disabled until you clear the **Unlimited** check box. Range: 00:00—36:00

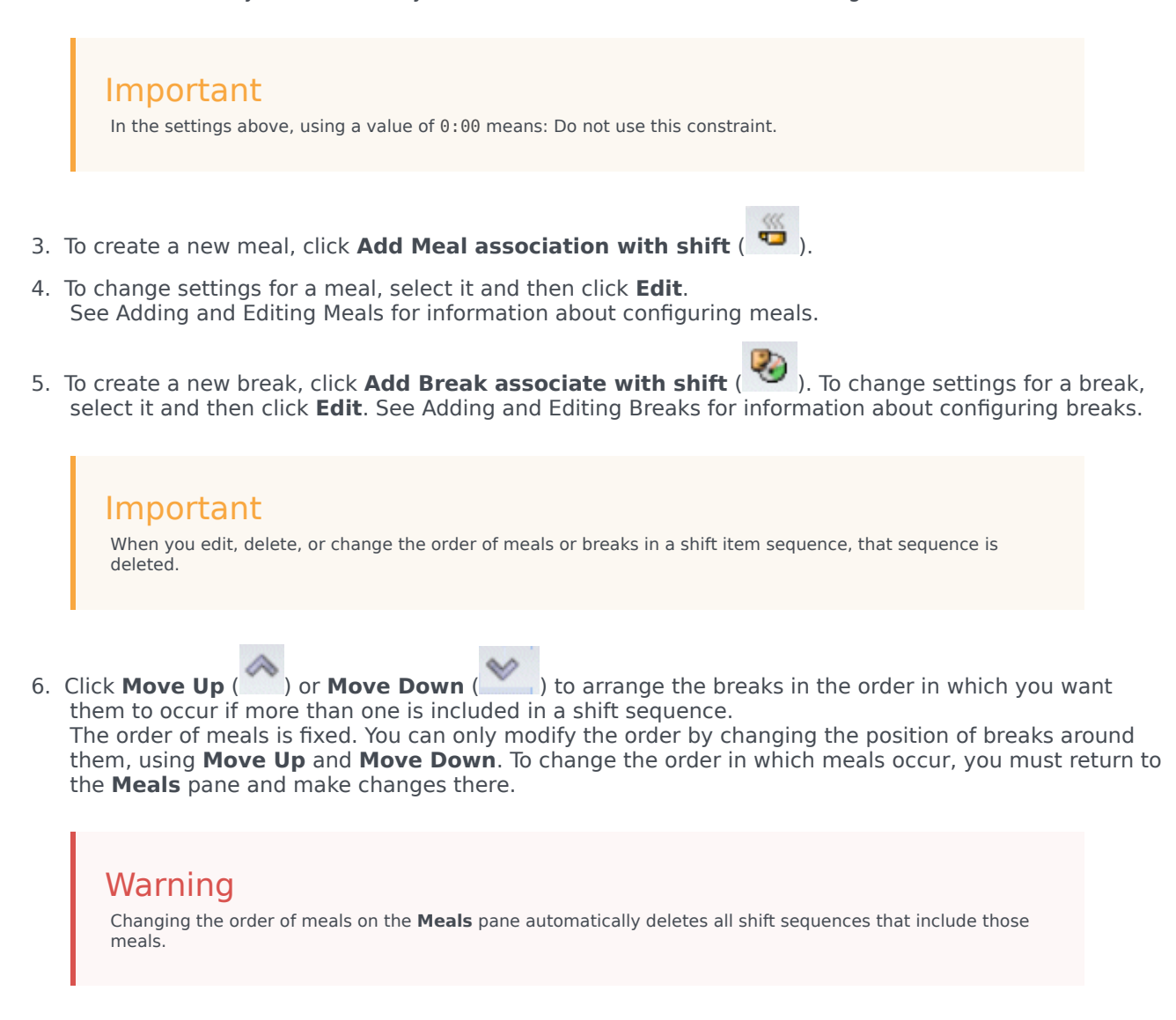

- 7. Create a **Shift Sequence** if you want to create a pattern of breaks and meals to apply to a shift. See Using shift sequences for information on configuring new sequences or editing existing ones.
- 8. When you have finished configuring the shift items, click **Save** to save the settings or **Cancel** to discard them.

#### <span id="page-8-0"></span>Using shift sequences

A shift sequence enables you to arrange meals and breaks so that they occur in a specific order during the shift.

When you create multiple shift sequences for the same shift, **Scheduler** first sets the shift and then checks for compatible shift item sequences for that shift. **Scheduler** checks shift work duration and meal constraints to select the optimal shift item sequence.

#### Important

When you edit, delete, or change the order of meals or breaks in a shift sequence, that sequence is deleted.

Shift sequences appear in the list pane at the bottom of the **Shift Sequences** pane. This list shows these shift sequence properties:

- **Allowed** check box:
	- If checked, this shift item sequence is enabled and can be used in schedules.
	- If cleared, this shift item sequence is disabled and cannot be used in schedules.
- **Min Paid Hours**—The shortest period of time that can be scheduled for this shift item sequence.
- **Shift Items Names**—The names of the shift items that are included in the sequence and listed in the correct order.

#### <span id="page-8-1"></span>Adding and editing shift sequences

To create a new shift sequence:

• Click **New** in the **Shift Sequences** section.

To edit a shift sequence:

• Select it in list of shift sequences. **The Shift Sequences Properties pane opens, enabling you to make changes to the meals and breaks Shift Items list.**

#### <span id="page-8-2"></span>Configuring shift sequences

To configure the shift sequence:

- 1. After you have associated meals and breaks with a shift and saved the settings, click **New** in the **Shift Sequences** section. The **Shift Properties** pane opens.
- 2. Select the **Allowed** check box to activate this shift item sequence. If you do not want to use the shift item sequence in schedules for a certain period of time, you can clear this check box rather than deleting the shift item sequence. This keeps the sequence available for

when you want to use it again.

- 3. Enter a value in the **Minimum Paid Hours** field.
- 4. Click **Add Break**. The **Breaks To Be Added To The Shift Sequence** pane opens.
- 5. In this pane, do one of the following:
	- Select a break in the list and click **Apply**.
	- Select a break in the list and click **Copy**. You can copy the break to the same site, by checking the **Copy** to the **Same Site** check box, or copy it to another business unit and site within the enterprise.
	- Enter search criteria in the **Search** field (for example, the name of the break) to quickly find the break you want to apply or copy.
- 6. Click **Move Up** and **Move Down** to change the placement of a selected item.

#### Important

You cannot use **Move Up** and **Move Down** to change the order of the meals. If moving the selected item up or down would change the meal order, then clicking the button has no effect. To change the meal order, return to the **Shift Sequence Properties** pane and make the change there. If you do so, your all shift item sequences are deleted and you must recreate them.

7. When you have finished, click **OK**. To discard all changes, click **Cancel**. The new or edited shift sequence appears on the **Shift Sequence** pane. This list is always sorted by the value in the **Minimum Paid Hours** column.